## **APP Návod**

Nainštalujte klienta mobilného telefónu Naskenujte príslušný QR kód a stiahnite si aplikáciu.

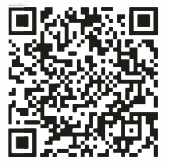

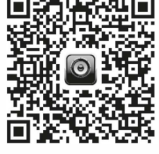

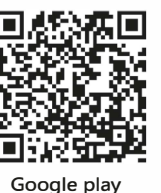

**IOS** Android Pridať zariadenie

1. Zapnite hlavný vypínač produktu

2. Vstúpte do telefónu "Nastavenia" a otvorte WIFI

3. Nájdite WIFI hotspot zariadenia zo zoznamu WIFI, kliknite na pripojenie, kým sa pripojenie nepodarí

4. Otvorte aplikáciu APP, kliknutím na ikonu Štart vstúpte do rozhrania v reálnom čase

5. Kliknutím na ikonu "Album" vstúpite do rozhrania v reálnom čase

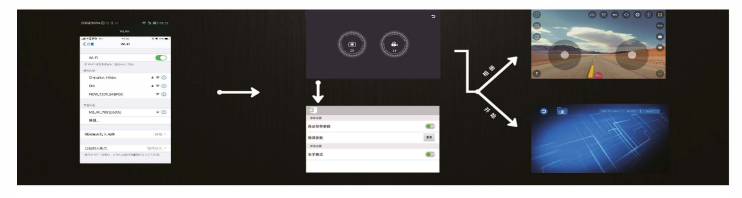

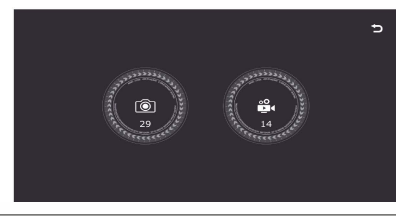

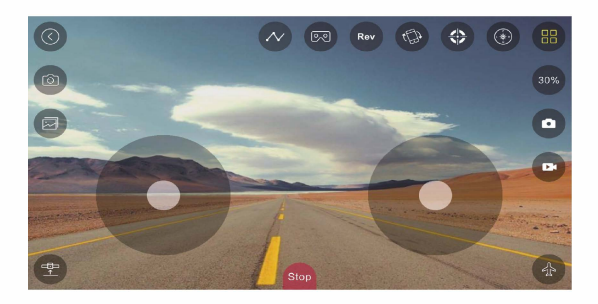

## Návod na obsluhu

Význam ikon pre jednotlivé ovládacie prvky a rozhrania prehrávača nájdete nižšie.

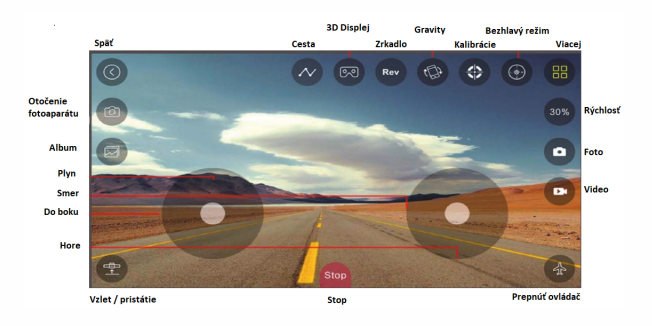